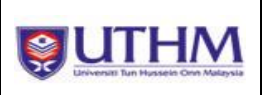

# **Manual Pengguna (Pemeriksa)**

Viva Examiner Information System

# **Perubahan Dokumen**

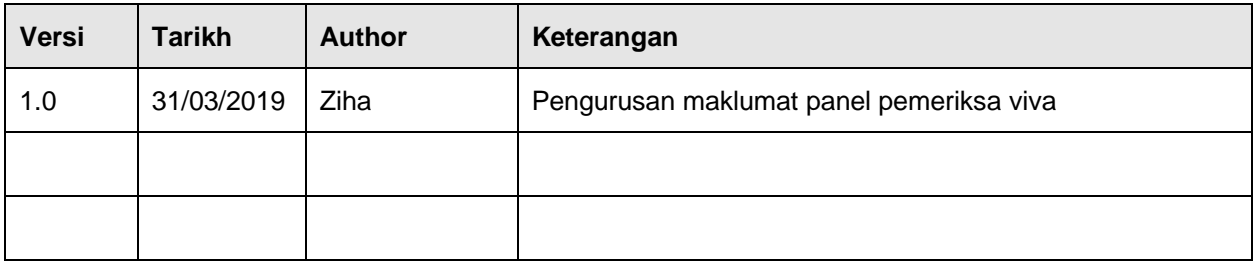

# **"Document Sign-Off"**

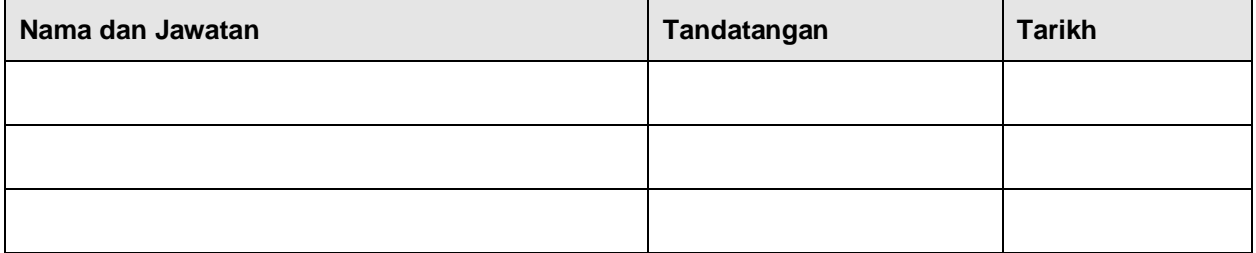

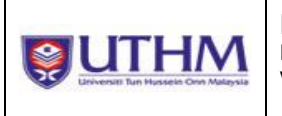

# ISI KANDUNGAN

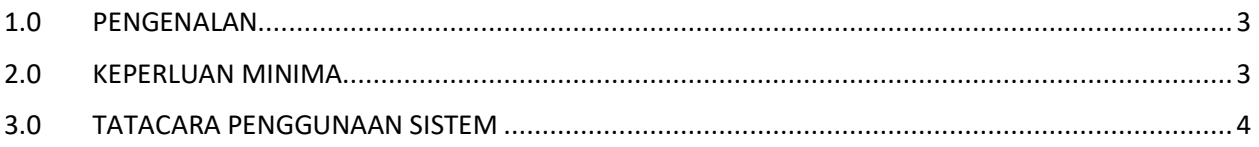

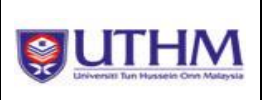

#### <span id="page-2-0"></span>**1.0 PENGENALAN**

Sistem Maklumat Pemeriksa Viva merupakan salah satu komponen yang terkandung dalam Modul *Examiners Nomination* dibawah projek *Research Student Tracking System*. Sistem ini dibangunkan khusus bagi membolehkan panel pemeriksa viva dalam dan luar memberi maklumbalas pencalonan sebagai panel pemeriksa viva pelajar UTHM. Sistem ini juga menjadi platform untuk panel pemeriksa mengemaskini maklumat asas dan kepakaran pemeriksa.

Dokumen ini digunakan untuk menjadi panduan kepada pengguna berkaitan tatacara penggunaan Sistem eVIVA. Matlamat utama adalah untuk memastikan bahawa setiap kemasukan data memenuhi standard dan keperluan seperti yang dikehendaki bagi memastikan sistem beroperasi dengan lancar dan konsisten.

#### <span id="page-2-1"></span>**2.0 KEPERLUAN MINIMA**

Persekitaran pembangunan yang digunakan adalah terdiri daripada platform Intel atau AMD yang mempunyai konfigurasi seperti berikut :

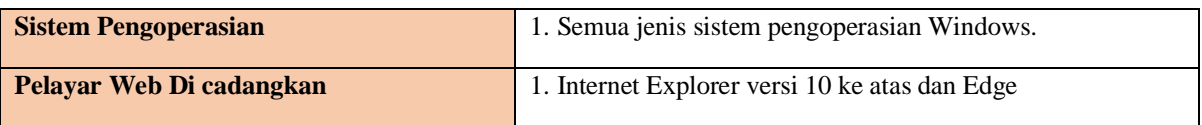

**Jadual 1.0 : Keperluan Minima**

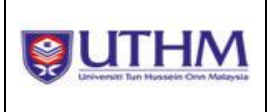

# <span id="page-3-0"></span>**3.0 TATACARA PENGGUNAAN SISTEM**

## **3.1 Login Sistem**

i. Pengguna di minta untuk 'sign-in' Sistem eVIVA yang boleh di capai melalui [https://eviva.uthm.edu.my/.](http://tcis.uthm.edu.my/)

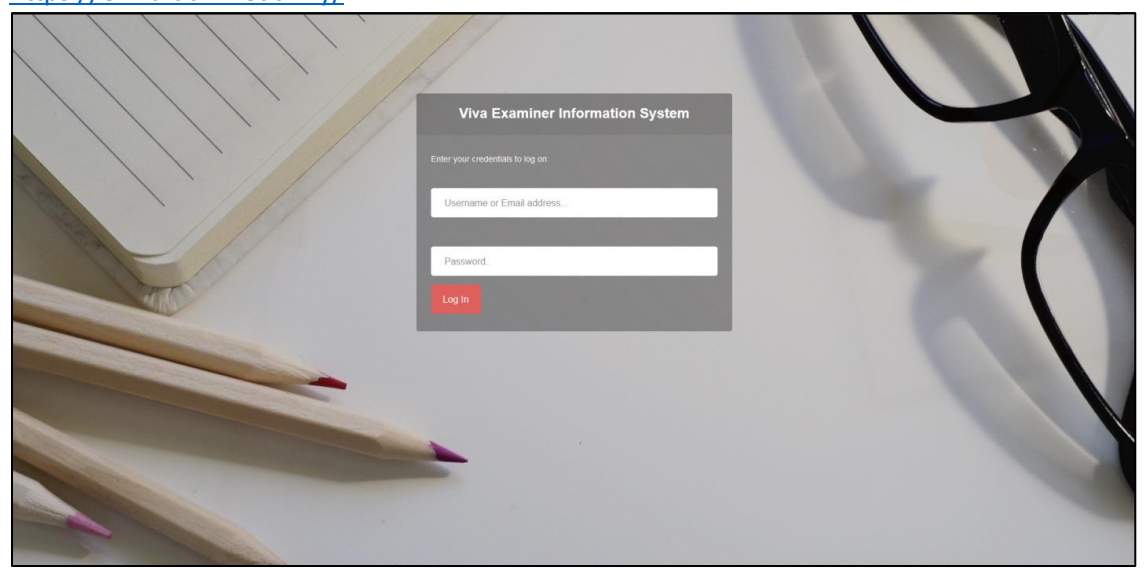

**Gambarajah 1 : Antaramuka Login eVIVA**

- ii. Untuk masuk ke dalam eVIVA, anda perlu log masuk terlebih dahulu menggunakan ID dan katalaluan yang telah diberikan.
- iii. Panel **Pemeriksa Dalam** login ke dalam sistem menggunakan akaun rasmi emel staf UTHM.
- iv. Panel **Pemeriksa Luar** login ke dalam sistem menggunakan **id pengguna** dan **katalaluan** yang dibekalkan di dalam email yang dijana semasa dicalonkan oleh penyelia pelajar. Contoh email adalah seperti di bawah.

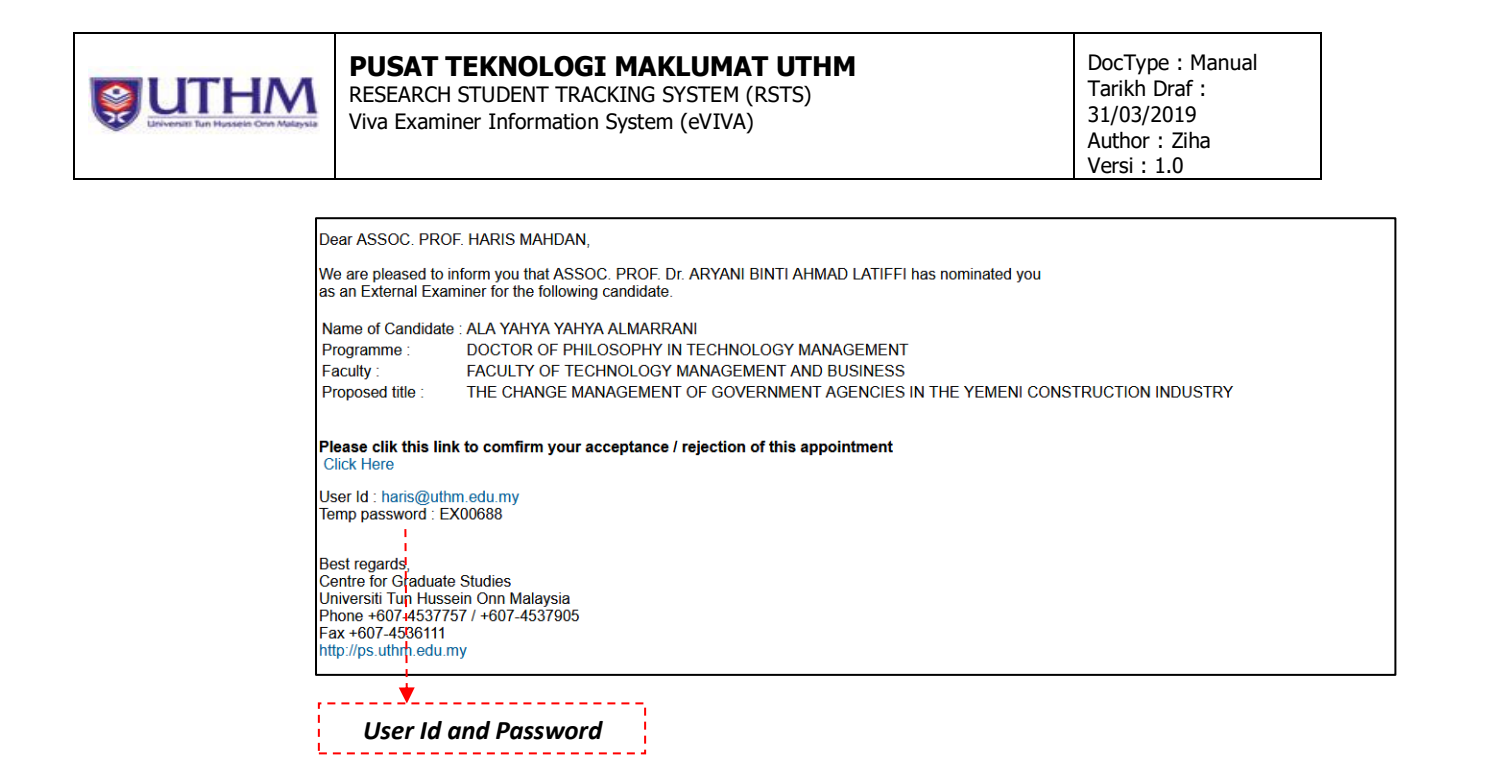

#### 3.2 **Paparan utama skrin eviva**

i. Gambarajah 2 memaparkan antaramuka utama dalam *eviva* memaparkan senarai pencalonan sebagai panel pemeriksa viva pelajar UTHM.

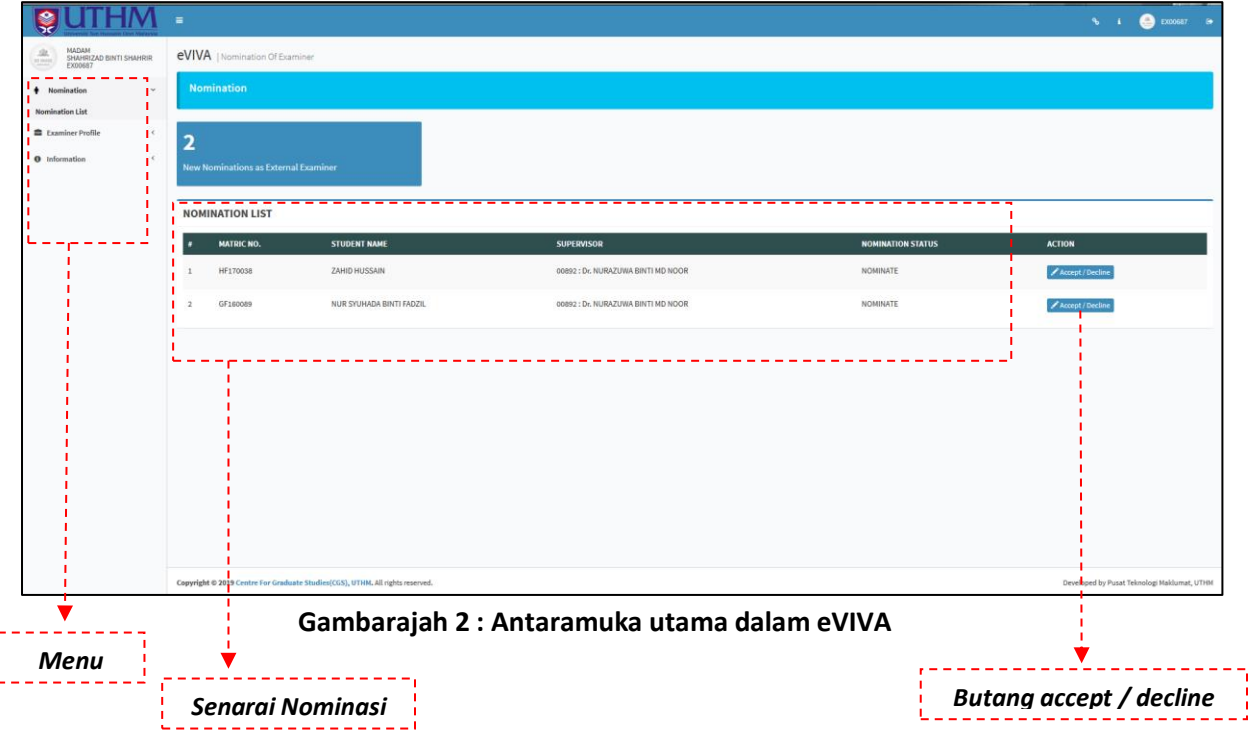

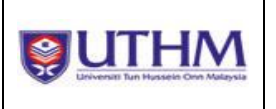

# **3.3 Tatacara accept / Decline pencalonan**

- i. Klik pada butang accept / decline di skrin utama.
- ii. Paparan seperti gambarajah 3 dipaparkan.
- iii. Pengguna perlu klik pada butang **'***Accept / Decline***'** bagi memaklumbalas pencalonan.

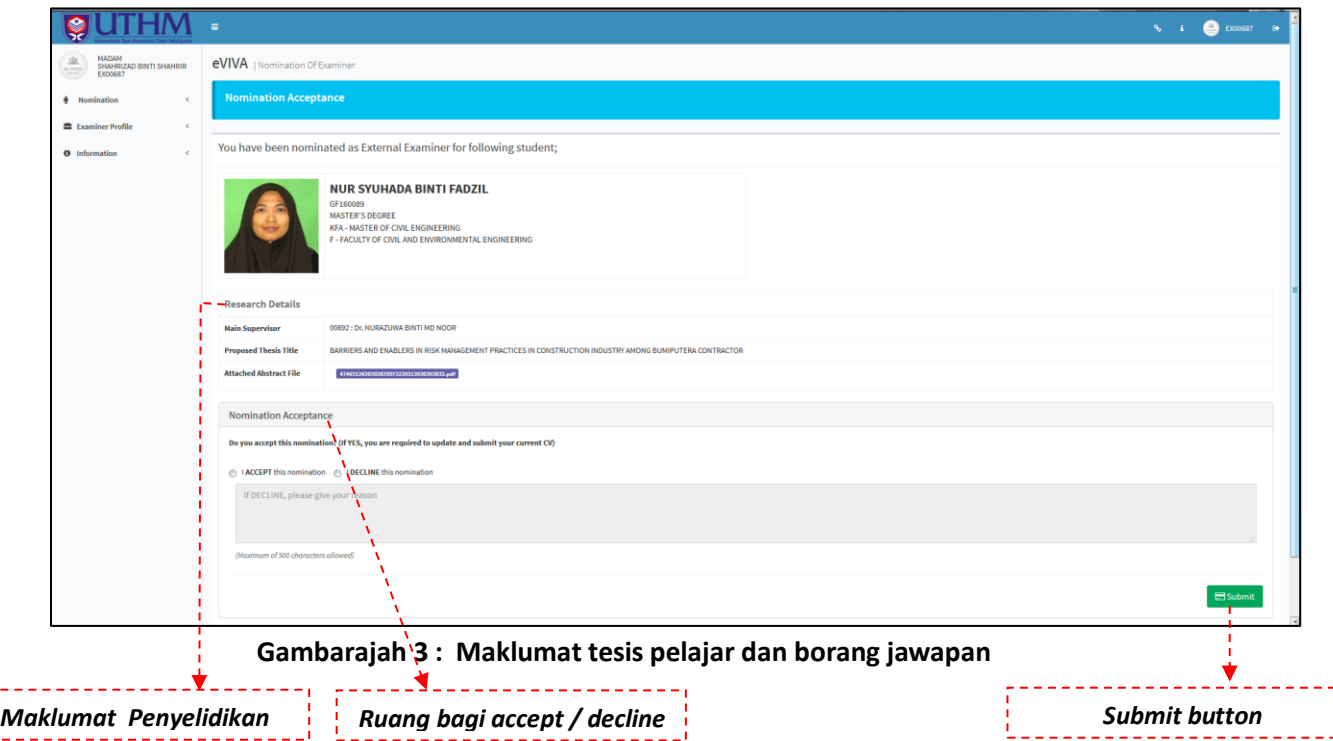

- iv. Pengguna perlu memilih samada setuju (*accept*) atau tidak bersetuju(*decline*) dengan pencalonan yang telah dibuat. Sekiranya tidak bersetuju, ruangan komen disediakan untuk memaklumkan sebab tidak bersetuju dengan pencalonan.
- v. Seterusnya pengguna boleh klik butang '*Submit'* bagi menghantar maklumbalas.
- vi. Email notifikasi akan dijana kepada penyelia pelajar sebaik pemeriksa menghantar maklumbalas pencalonan. Sila rujuk Gambarajah 4 dan 5.

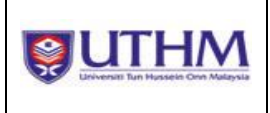

DocType : Manual Tarikh Draf : 31/03/2019 Author : Ziha Versi : 1.0

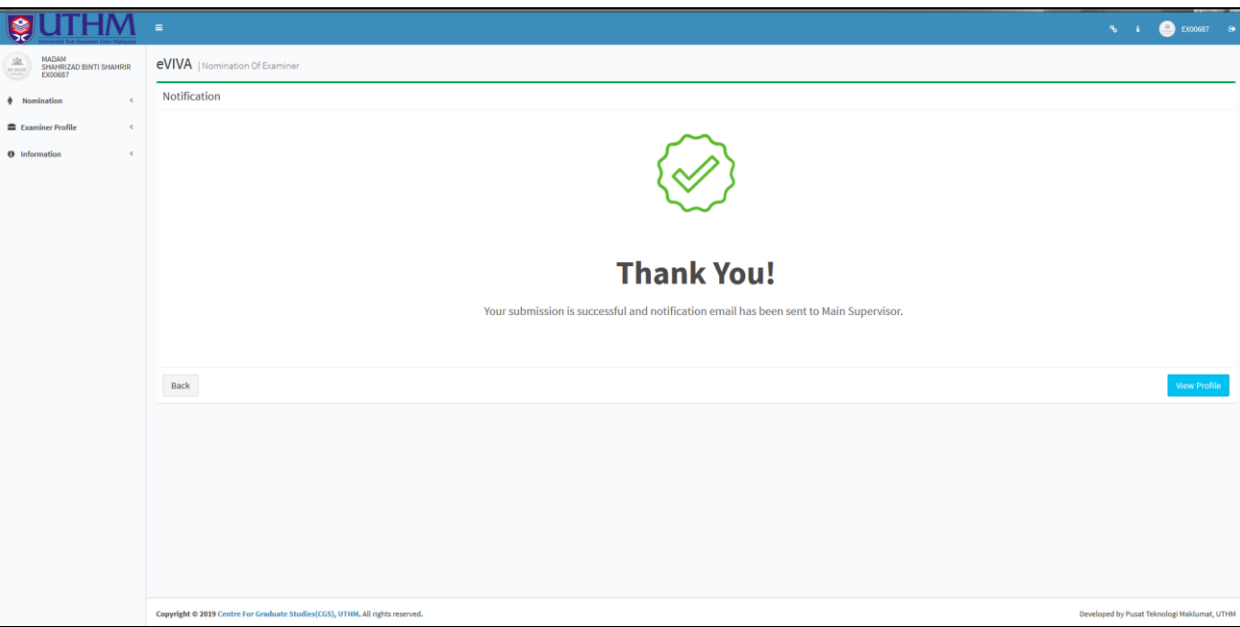

## **Gambarajah 4 : Notifikasi Penghantaran Email**

vii. Panel pemeriksa dalam UTHM, hanya notifikasi emel akan dipaparkan sebaik menghantar maklumbalas pencalonan.

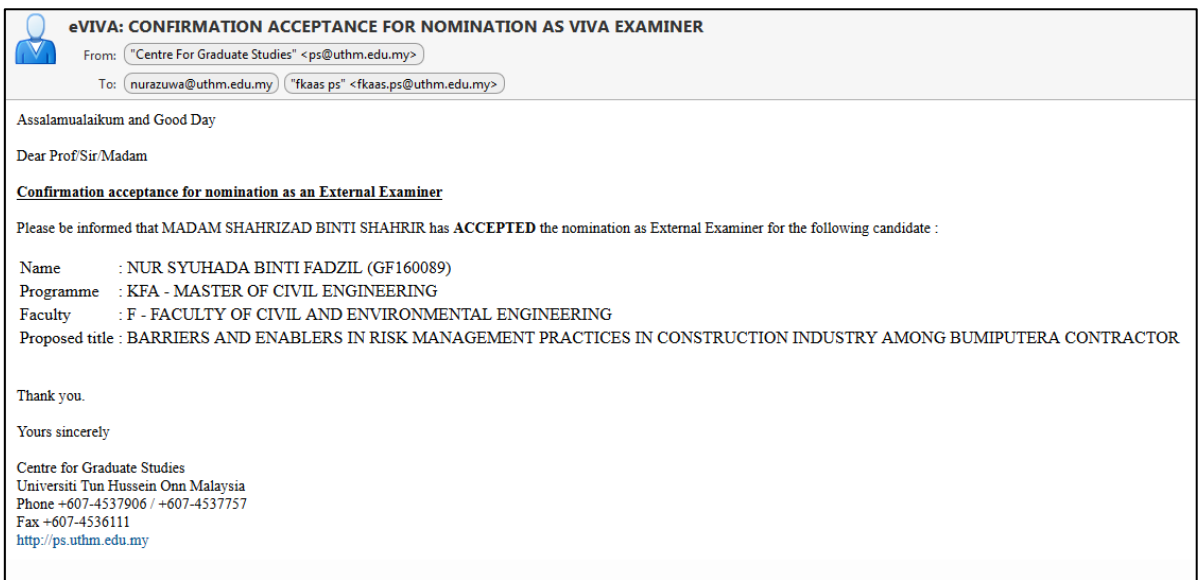

### **Gambarajah 5 : Contoh Email Notifikasi kepada Penyelia Pelajar**

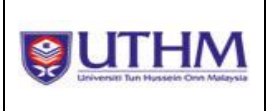

## **3.4. Tatacara Pengemaskinian Maklumat CV bagi Pemeriksa Luar**

i. Bagi panel **pemeriksa luar**, paparan borang maklumat pemeriksa akan dipaparkan sebaik menghantar maklumbalas pencalonan. Sila rujuk gambarajah 6,7 dan 8.

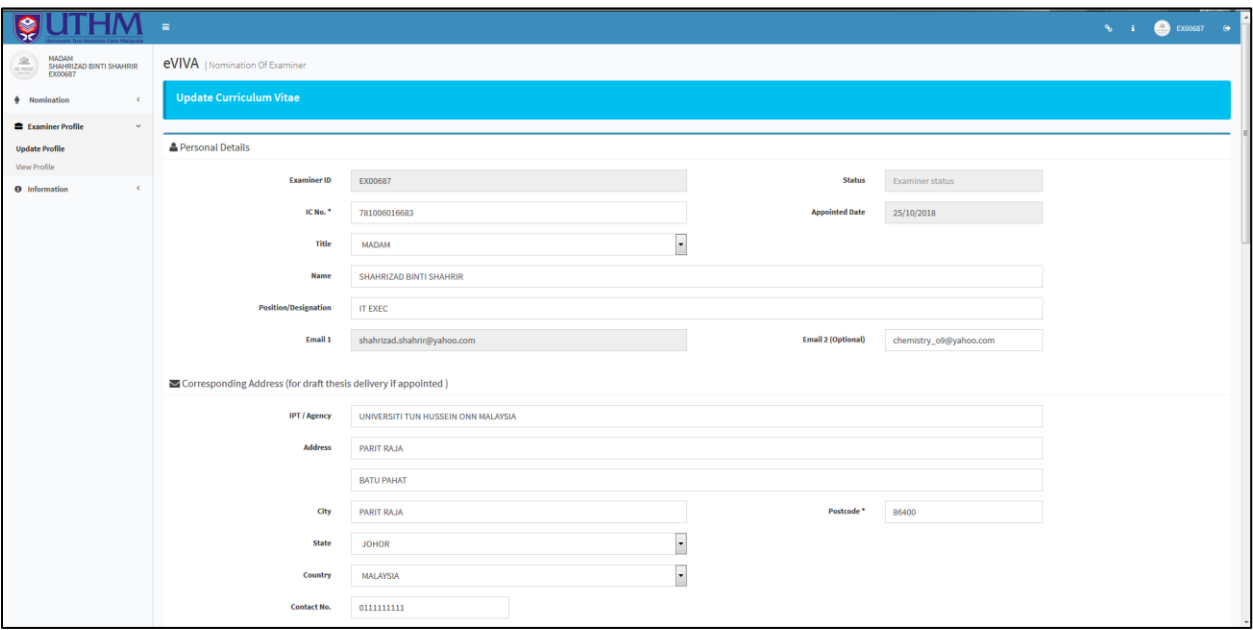

**Gambarajah 6 : Borang Maklumat Pemeriksa 1**

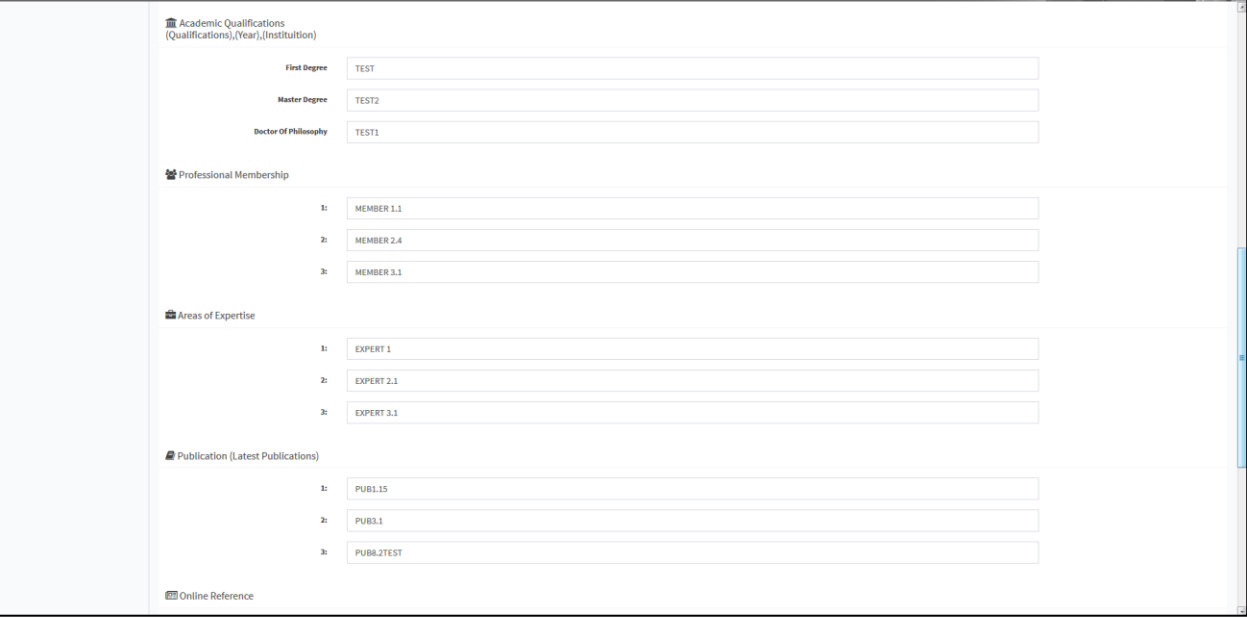

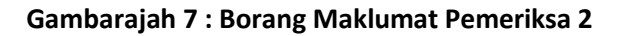

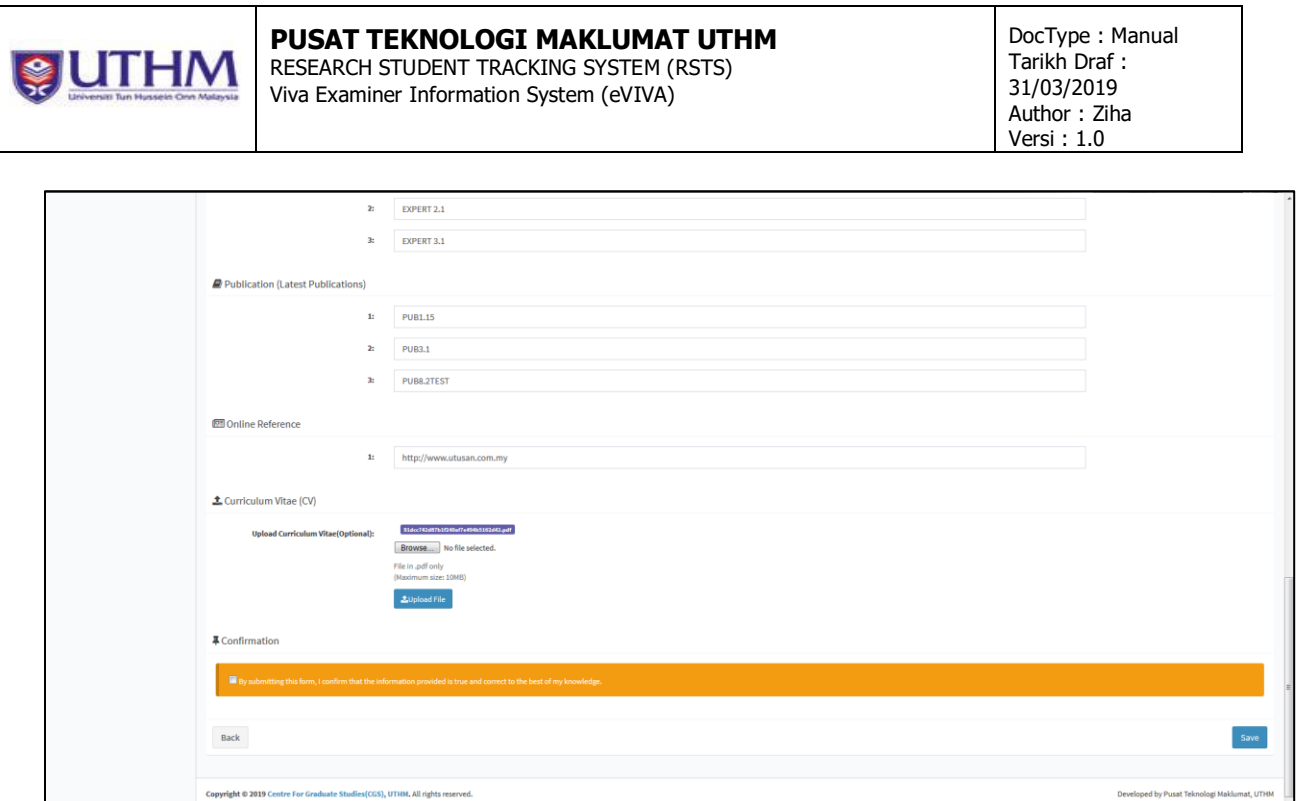

# **Gambarajah 8 : Borang Maklumat Pemeriksa 3**

- ii. Pemeriksa perlu melengkapkan semua butiran maklumat asas, alamat, maklumat kelayakan akademik, keahlian badan professional, kepakaran, penerbitan, rujukan online dan memuatnaik fail cv yang terkini.
- iii. Fail yang dibenarkan adalah dalam format pdf dan bersaiz tidak lebih dari 10MB.
- iv. Seterusnya Pemeriksa perlu membuat pengesahan dengan menanda *radio button* pengesahan dan mengklik butang '*Save'* untuk menyimpan maklumat yang telah dikemaskini.
- v. Melalui menu '*View Profile*', pengguna boleh melihat dan mencetak maklumat cv yang telah dikemaskini.

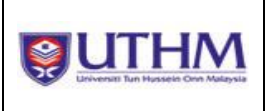

#### **PUSAT TEKNOLOGI MAKLUMAT UTHM** RESEARCH STUDENT TRACKING SYSTEM (RSTS)

Viva Examiner Information System (eVIVA)

DocType : Manual Tarikh Draf : 31/03/2019 Author : Ziha Versi : 1.0

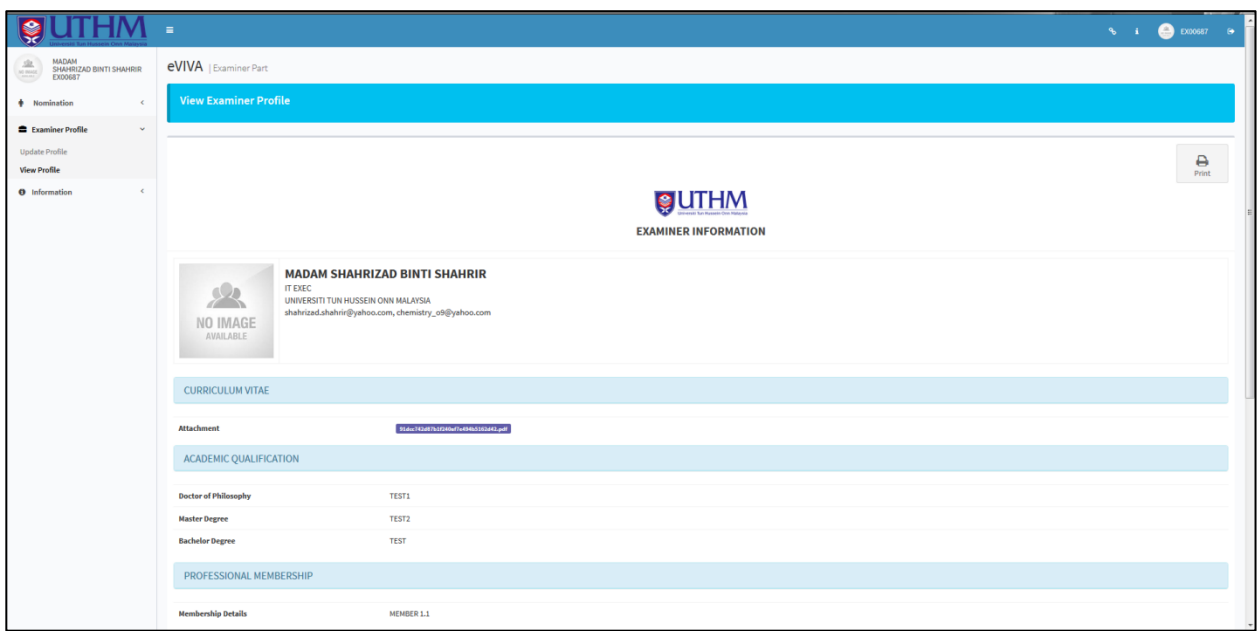

**Gambarajah 8 : Maklumat Profil Pemeriksa**